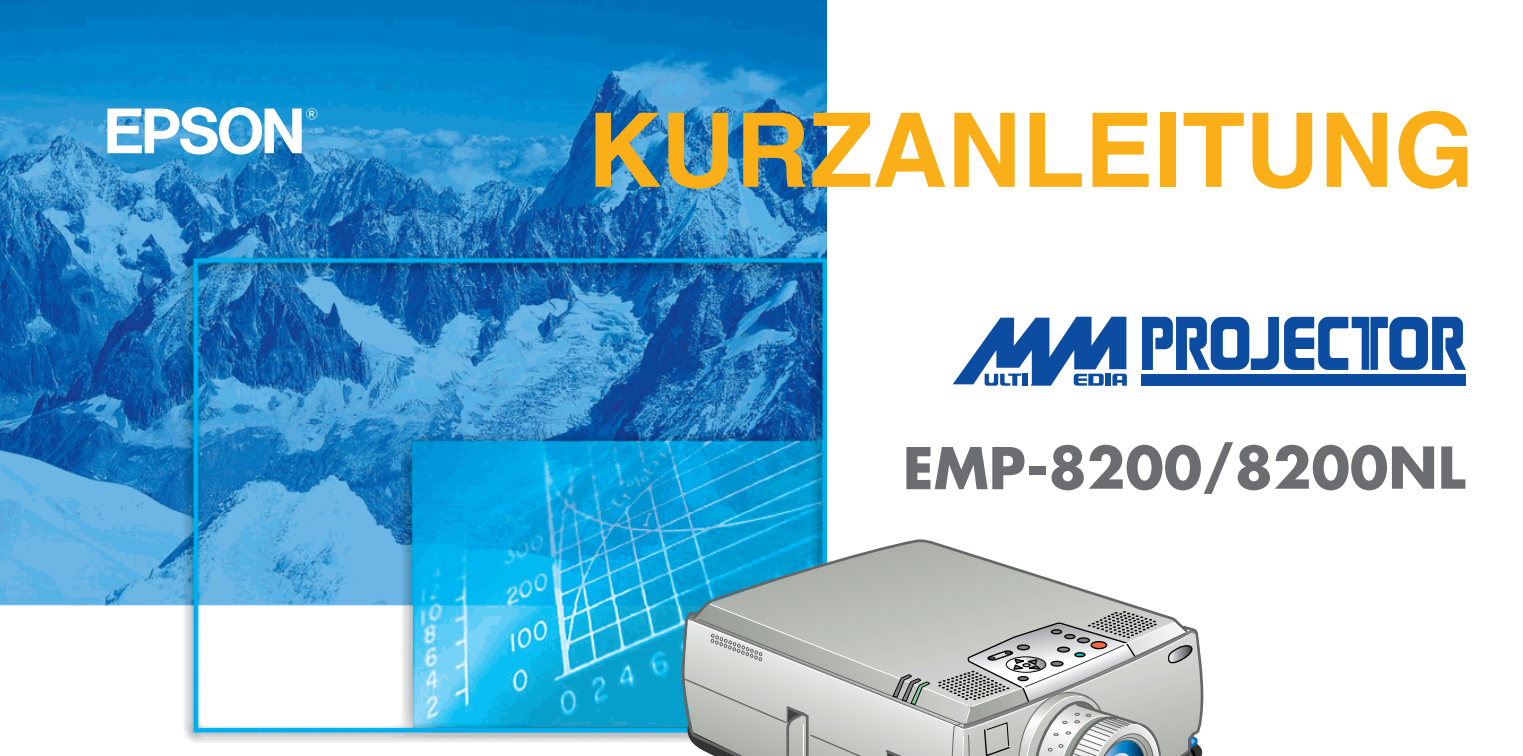

Vor der Inbetriebnahme des Projektors müssen Sie diese **Benutzerhandbuch sorgfältig durchlesen.**

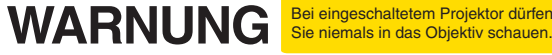

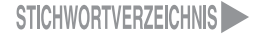

Benutzerhandbuch Seite 17

## **Aufstellung Legen Sie den Abstand zwischen Projektor und Bildschirm fest, um die gewünschte Bildgröße einzustellen**

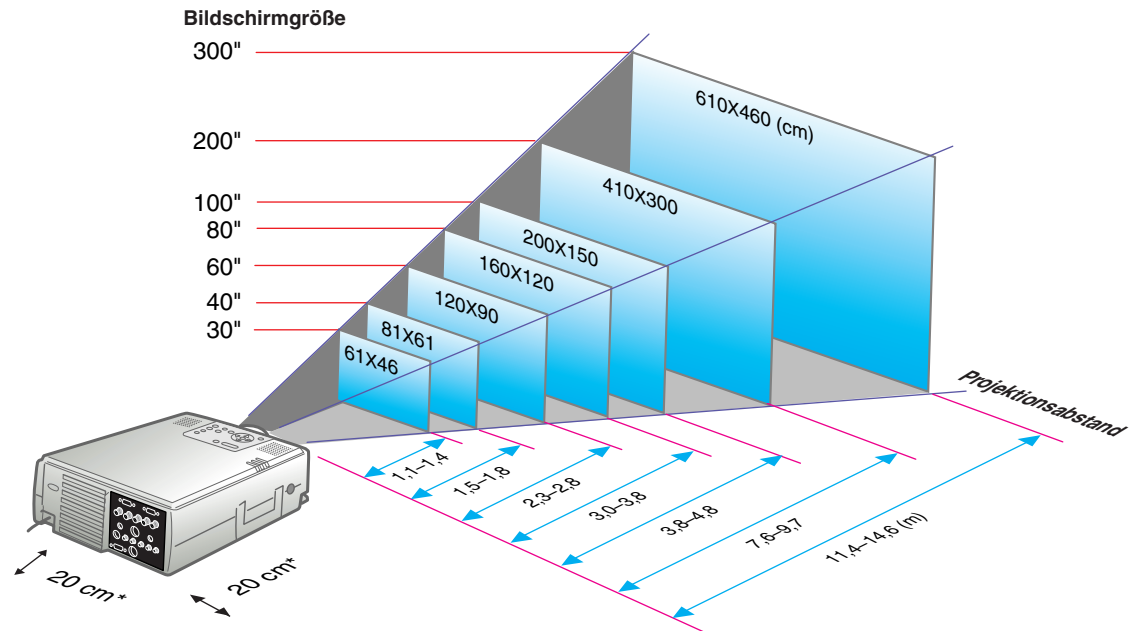

\* Bei der Aufstellung an einer Wand, muss der Abstand zwischen dem Projektor und der Wand ungefähr 20cm betragen.

Benutzerhandbuch Seite 19,29

**Ng Tipp**

 Abhängig von der Form des Computermonitorbuchse ist Buchse mit dem Zubehörkabel des Computers eventuell nicht möglich. Bitte verwenden Sie in einem solchen Fall einen im Handel erhältlichen Adapter usw.

 Wenn zwei Computer angeschlossen werden sollen, so schließen Sie den zweiten Computer am Buchse [Computer2] an. Verwenden Sie für diesen Buchse das mit dem Projektor mitgelieferte Computerkabel mit 15 stiftigen Mini-D-Sub-/5BNC-Steckern.

\* Für das Anschließen von Kabeln müssen die anzuschließenden Geräte und der Projektor ausgeschaltet werden.

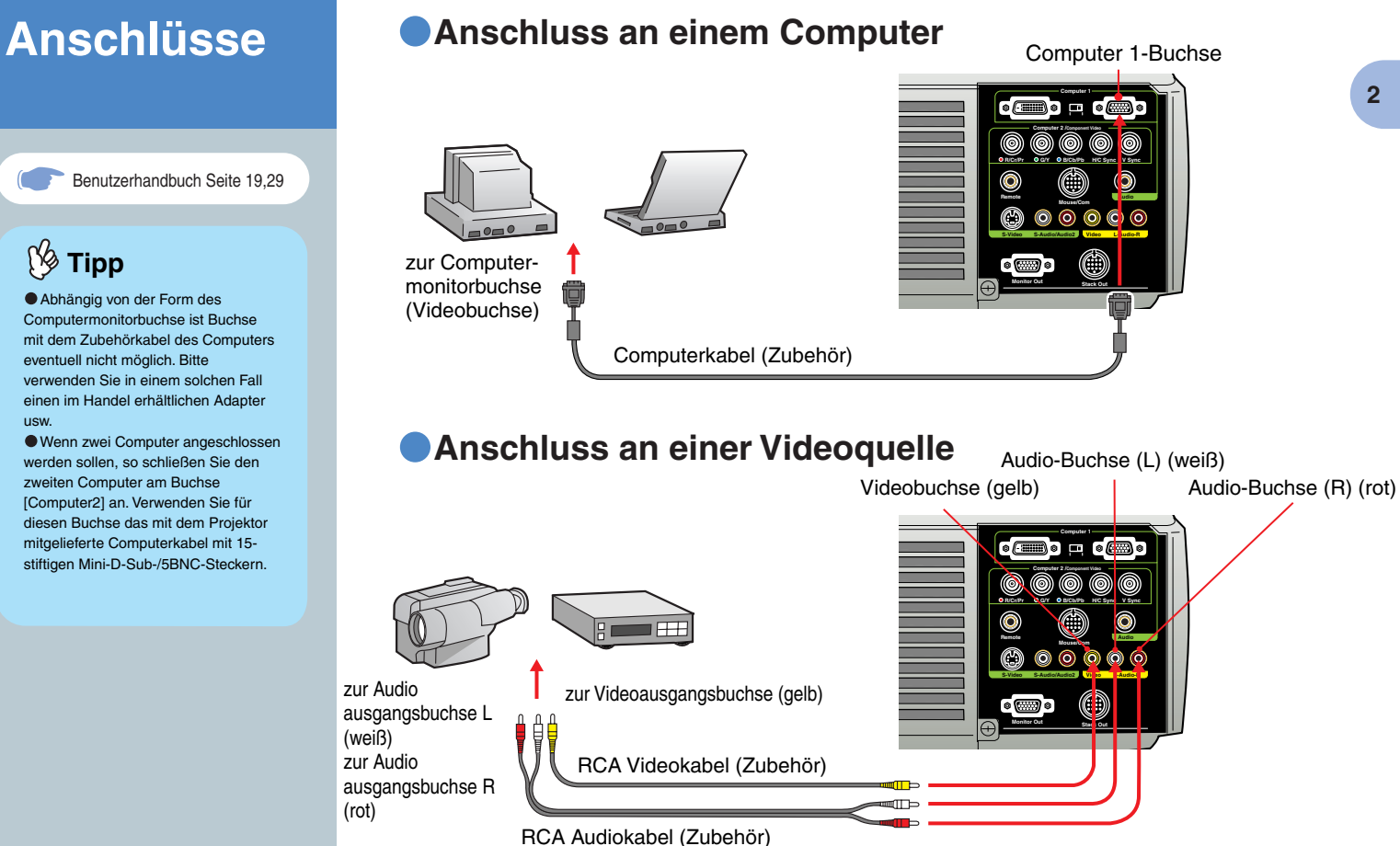

**Aufstellung/ Anschlüsse**

Benutzerhandbuch Seite 32

**Projektion 1996** 1 Nehmen Sie den Objektivdeckel ab. 1

2

**Schließen Sie das Netzkabel am Projektor an.**

3 **Schließen Sie das Netzkabel an einer Netzsteckdose an.**

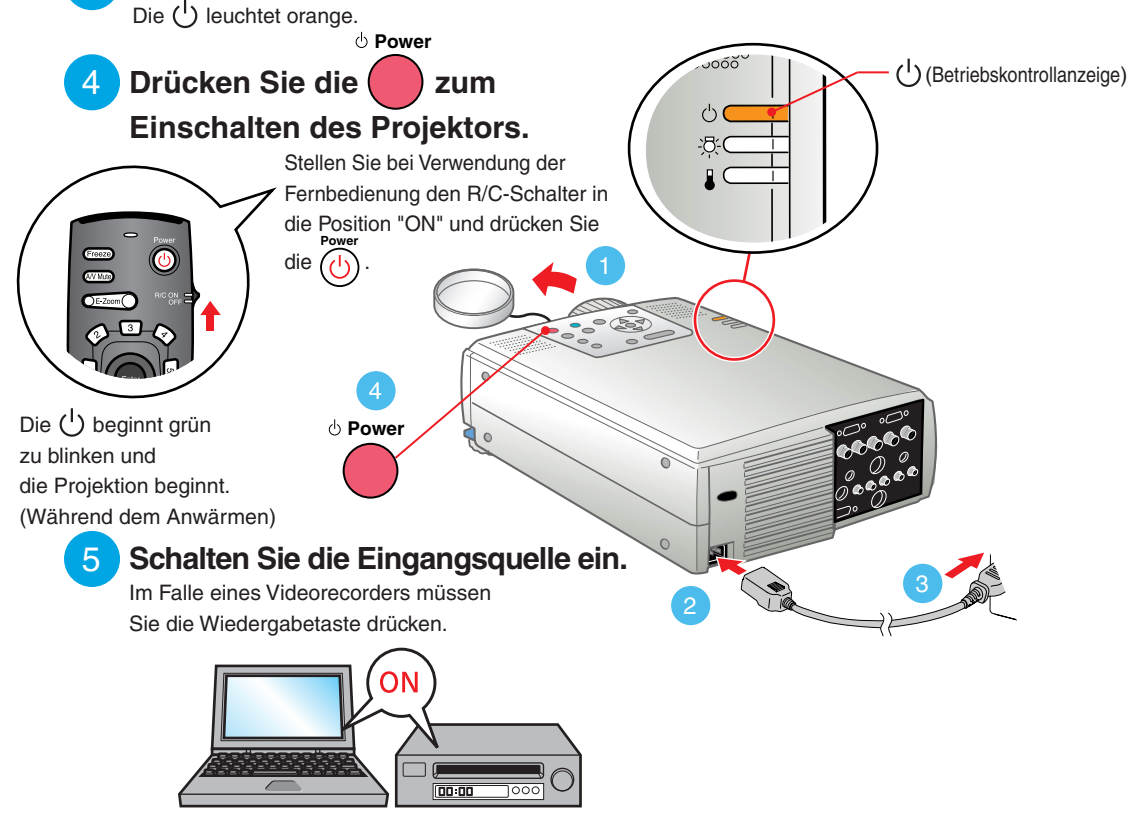

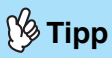

Falls ein Laptop-Computer oder ein Computer mit einem LCD-Bildschirm am Projektor angeschlossen wird, kann es je nach den Computertaste (Die Symbole  $\Box$ ,  $\Box$ usw. befinden sich auf den Computertasten) bzw. der Computereinstellungen notwendig sein den Ausgang für die Bildsignale zu ändern. Normalerweise lässt sich der Ausgang ändern, indem bei gedrückt gehaltener  $\sqrt{Fn}$  -Taste eine Funktionstaste gedrückt wird. Nach dem Umschalten der Quelle beginnt die Projektion nach einer kurzen Weile. Falls der Ausgang auf einen externen Ausgang umgeschaltet wurde, darf nur der externe Ausgang verwendet werden. Für weitere Einzelheiten wird auf die Dokumentation des Computers verwiesen.

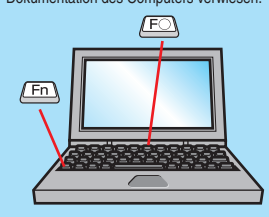

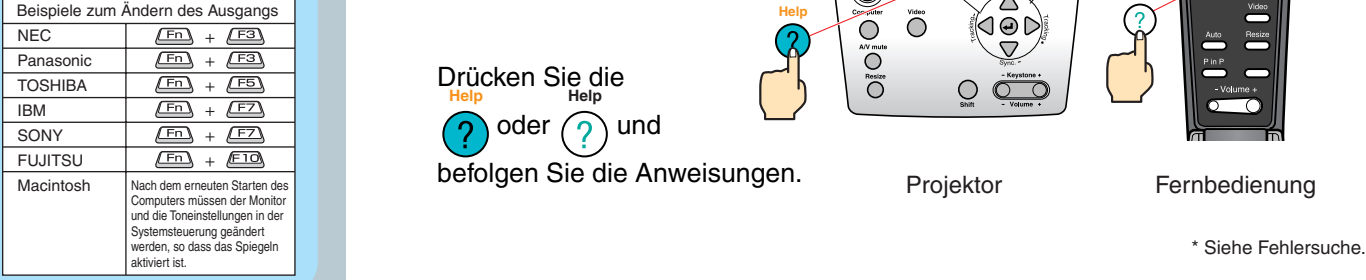

#### **Falls kein Bild wiedergegeben wird...**

**Drücken Sie die Taste, die dem Buchse entspricht, an den die Bildquelle angeschlossen ist, um das Eingangssignal umzuschalten.**

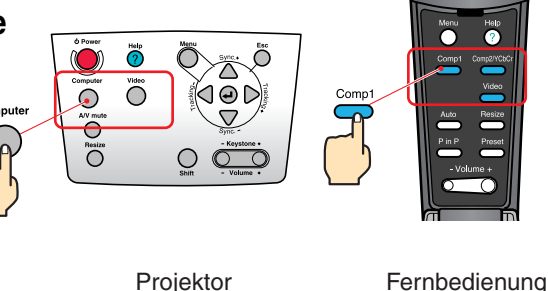

### **In Falle von anderen Störungen...**

- **Es wird auf die Online-Hilfe verwiesen.**
- Drücken Sie die **Help Help** oder  $(2)$  und befolgen Sie die Anweisungen.

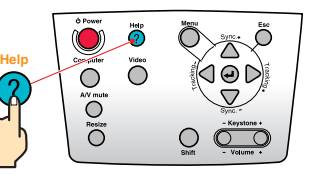

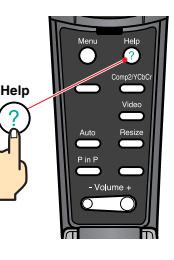

Projektor Fernbedienung

Benutzerhandbuch Seite 38-41

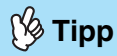

 Beim Ändern der Projektionswinkels kann eine Trapezverzerrung auftreten. Eine Trapezverzerrung lässt sich mit **Keystone** den Projektortasten korrigieren.

Siehe Seite 7.

 Ziehen Sie zum Speichern der herausgezogenen vorderen Füße am Fußabgleichhebel und senken Sie dann die Frontplatte langsam ab.

## **Einstellung Einstellen des Projektionswinkels**

Heben Sie die Vorderseite des Projektors an, während Sie auf den Fußabgleichhebel drücken, stellen Sie ein, wie weit der vordere Fuß hervorsteht bzw. eingezogen ist, und stellen Sie dann den Projektionswinkel des Computers ein.

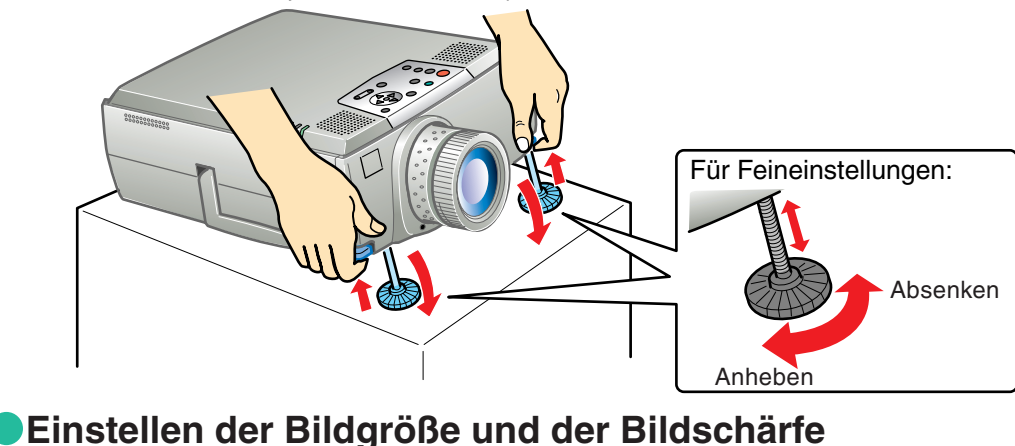

Einstellen der Projektionsposition Bildgrößeneinstellung Bildschärfeeinstellung (aufwärts/abwärts)

### **Automatische optimale Einstellungen von Computerbildern**

Auto ā

Drücken Sie  $($ +) an der Bedienungstafel oder öffnen Sie die Abdeckung an der Fernbedienung und drücken Sie , um die Spurlage, die Anzeigeposition und die Synchronisation

automatisch einzustellen.

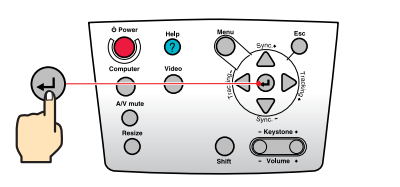

Projektor Fernbedienung

- Volume -

σ

# **Andere Einstellungen**

Drücken Sie  $\bigcirc$  an der Bedienungstafel oder öffnen Sie die Abdeckung an der Fernbedienung und drücken Sie , um das Einstellmenü auf dem Projektionsschirm anzuzeigen. Machen Sie dann die erforderlichen Einstellungen wie Helligkeit, Kontrast und Schärfe.

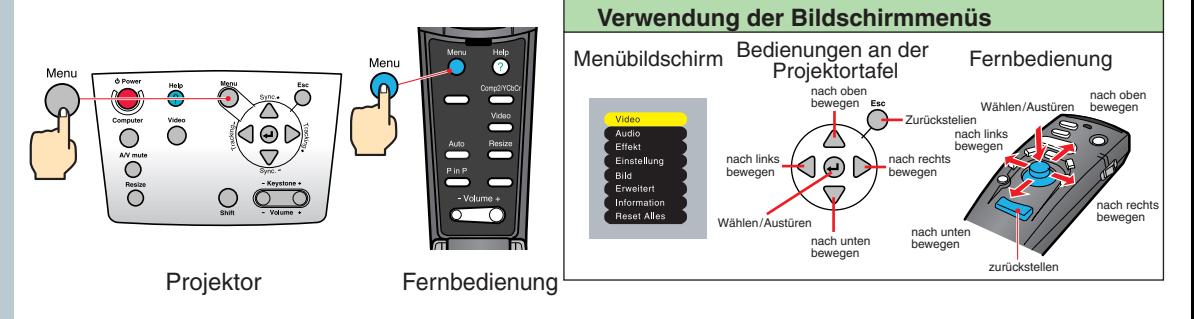

Korrektur der Trapezverzerrung Benutzerhandbuch Seite 39

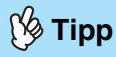

 Bei der Trapezkorrektur verkleinert sich das projizierte Bild.

 Der Zustand der Trapezentzerrung wird gespeichert. Bitte stellen Sie neu ein, wenn der Projektionswinkel geändert wird.

 Bei Ungleichmäßigkeiten des Bildes nach der Trapezkorrektur können Sie die Schärfeeinstellung etwas verringern.

# Einstellung **C**Falls eine Trapezverzerrung vorhanden ist...

Drücken Sie zum Korrigieren der Trapezverzerrung die Projektortasten .

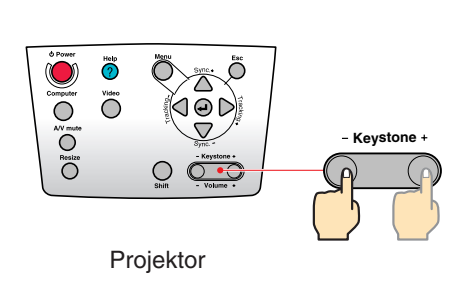

Wenn der obere Bereich aufgespreizt ist. Wenn der untere Bereich aufgespreizt ist.

- Keystone +

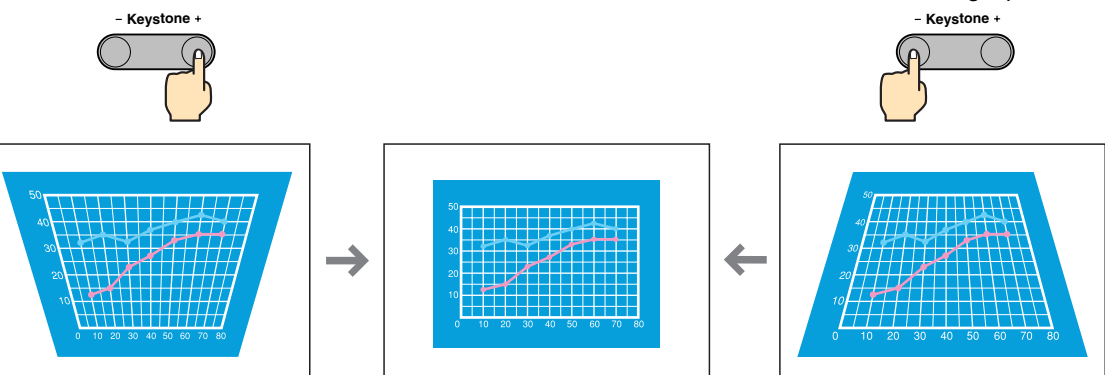

# **Ausschalten des Projektors**

 **Schalten Sie die am Projektor angeschlossenen Geräte aus.**

**Power**

 $\mathcal{P}$ 

1

### **Drücken Sie die zweimal zum Ausschalten des Projektors.**

Drücken Sie<sup>nwer</sup> einmal, um die Bestätigungsmeldung anzuzeigen, damit Fehlbetätigung zu verhüten. Drücken Sie die Taste erneut, um die Stromversorgung auszuschalten. Die Stromversorgung kann durch zweimaliges Drücken von<sup>orewer</sup> ausgeschaltet werden. Die (<sup>1</sup>) beginnt orange zu blinken. (Abkühlungszeit/ca.)

#### 3 Kontrollieren Sie, ob die (<sup>1</sup>) ständig orange leuchtet  **und lösen Sie das Netzkabel.**

Wenn das Netzkabel bei orange blinkender (1) gelöst wird, können Probleme beim Projektorbetrieb verursacht werden.

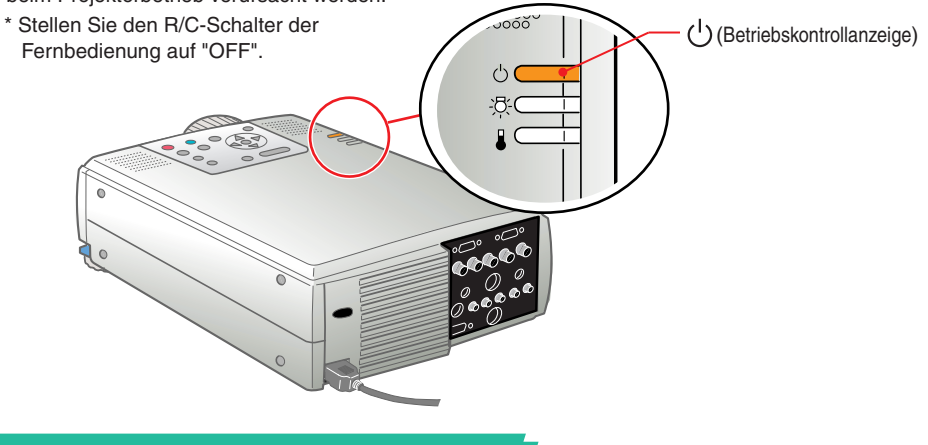

# **Funktionen für eine vielseitige Bildprojektion**

 Kabellose Maus Effekt E-Zoom A/V Mute

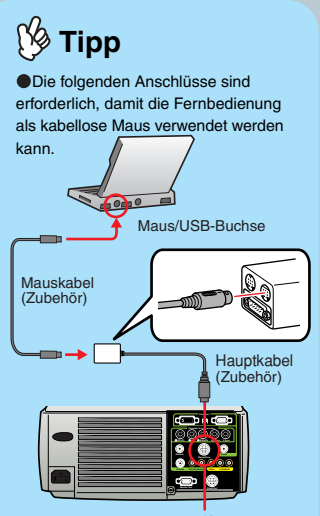

Maus/Com-Buchse

 Abhängig von der verwendeten Maus ist es erforderlich, ein Mauskabel zu verwenden, das durch das mitgelieferte Mauskabel unterstützt wird. Verwenden Sie das USB-Mauskabel, wenn Sie an den USB-Anschluss des Computers anschließen. Wenn ein anderes Mauskabel als

ein USB-Kabel angeschlossen ist, kann es zu Fehlfunktionen oder Beschädigung kommen.

**Für eine vielseitige Anwendung ist dieser Projektor mit verschiedenen praktische Funktionen ausgerüstet. Für Einzelheiten zu den einzelnen Funktionen wird auf die betreffenden Seiten der Benutzerhandbuch verwiesen.**

### **Verwendung der Fernbedienung für Präsentationen**

Die Fernbedienung kann die gleichen Funktionen wie die rechte und linke Maustaste übernehmen. Mit der Fernbedienung lässt sich der Mauszeiger eines Computers von einem entfernten Standort aus steuern.

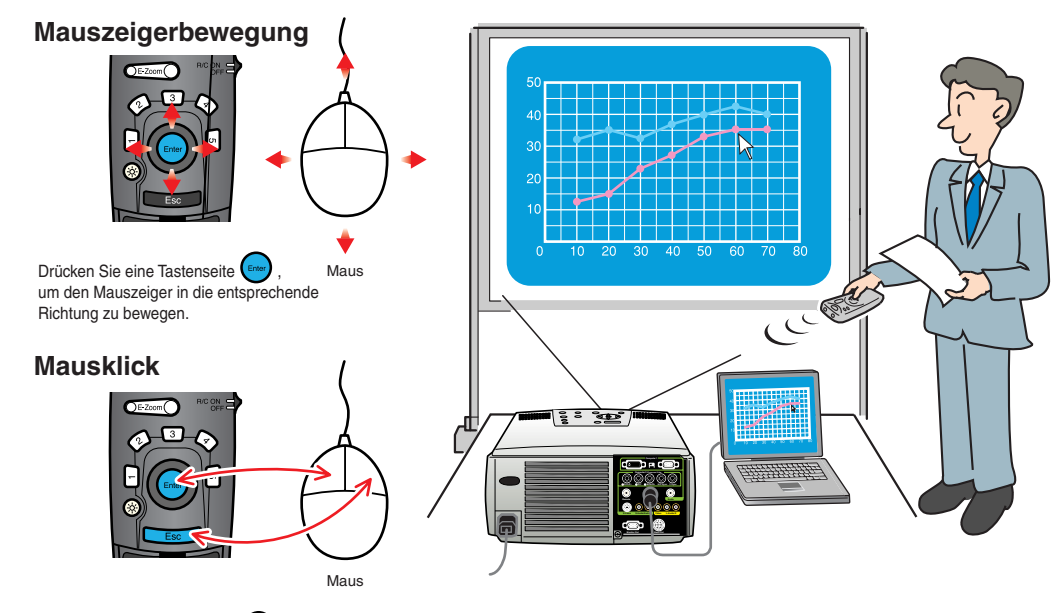

Die Effektfunktion Benutzerhandbuch Seite 49

# **Tipp**

Drücken Sie 5, um die für dekorative Zwecke eingestellten Stempel, Rechtecke, Spotlights und Balken zu löschen.

## **Funktionen für wirkungsvolle Präsentationen**

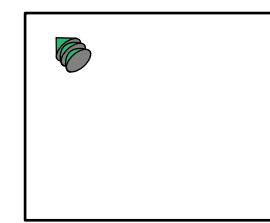

Zeigt das Stempelsymbol an. Bei jedem Druck auf  $\left(1\right)$  wird zwischen drei verschiedenen Typen umgeschaltet. Kippen Sie (Enter), um das Symbol zu bewegen, und drücken Sie dann (mm), um das Zeigersymbol an seine Stelle zu stempeln.

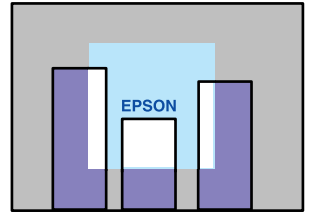

Zeigt das Spotlight an. Bei jedem Druck auf  $\sqrt{3}$  wird zwischen drei verschiedenen Größen umgeschaltet. Kippen Sie (Email), um das Spotlight zu bewegen.

Drücken Sie <sup>1</sup>. Drücken Sie <sup>2</sup>.

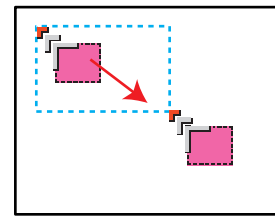

Zeigt das Rechtecksymbol an. Kippen Sie (Enter), um das Symbol zur Startposition zu bewegen, und drücken Sie dann **Error** Kippen Sie (Erne) erneut, um

das Symbol zur Endposition zu bewegen, und drücken Sie dann **Error** 

Drücken Sie <sup>3</sup> . Drücken Sie <sup>4</sup>

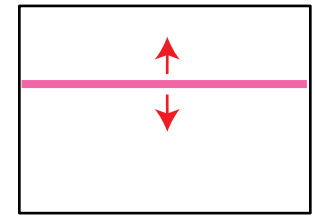

Zeigt den Balken an. Bei jedem Druck auf  $\left(4\right)$  wird zwischen drei verschiedenen Typen umgeschaltet. Kippen Sie (Eng) nach oben oder unten, um den Balken zu bewegen.

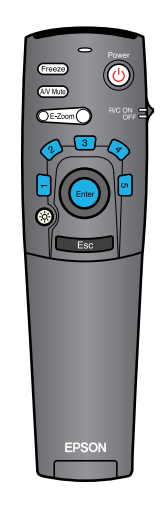

**Funktionen für eine vielseitige Bildprojektion**

# **Funktionen für eine vielseitige Bildprojektion**

Die Funktion E-Zoom Benutzerhandbuch Seite 48

**Ng Tipp Brücken Sie ... In der Sie Landers Drücken Sie Drücken Sie ...** Um das Vergrößern abzubrechen, können Sie die Taste

## **Vergrößern eines Teils des projizierten Bildes**

Drücken Sie **DE Zoom**, um das projizierte Bild zu vergrößern. Kippen Sie  $\left(\frac{F_{\text{inter}}}{F_{\text{inter}}} \right)$  an der Fernbedienung, um zu dem Bereich zu gelangen, der angesehen werden soll.

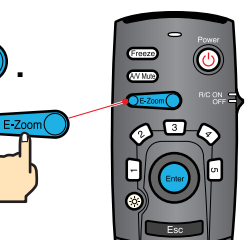

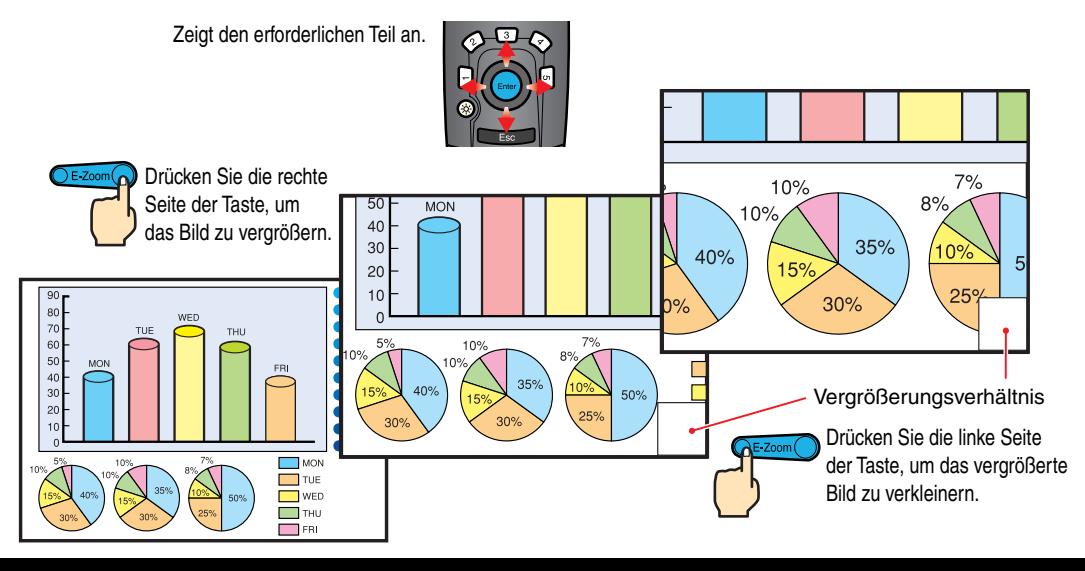

### **Vorübergehendes Unterbrechen der Bild- und Tonwiedergabe**

Mit der A/V-Stummschaltfunktion wird die Bild- und Tonwiedergabe unterbrochen und ein blauer oder ein schwarzer Bildschirm oder das Anwenderlogo wird wiedergegeben.Diese Funktion kann dazu verwendet werden, wenn Sie Ihren Zuschauern nicht alle Bedienungsvorgänge, wie die Auswahl anderer Dateien bei der Wiedergabe eines Computerbildes zeigen wollen.

#### **Drücken Sie (A/V Mute).**

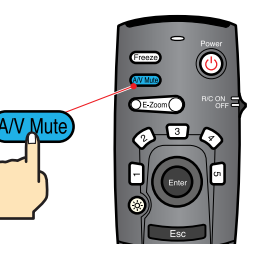

#### Drücken Sie die (AV Mute) noch einmal.

Die Bild- und Tonwiedergabe wird fortgesetzt.

Falls Sie diese Funktion bei der Wiedergabe eines bewegten Bildes verwenden, wird die Bild- und Tonwiedergabe fortgesetzt und Sie können deshalb nicht an den Punkt zurückkehren, an dem die Stummschaltung eingeschaltet wurde.

Menu

Drücken Sie zuerst die (eind wählen Sie "Einstellung" und danach "A/V Mute". Wählen Sie danach den

Bildschirm, den Sie bei unterbrochener Bild- und Tonwiedergabe zeigen wollen. Die folgenden Einstellungen sind möglich. Die Voreinstellung ist ein schwarzer Bildschirm.

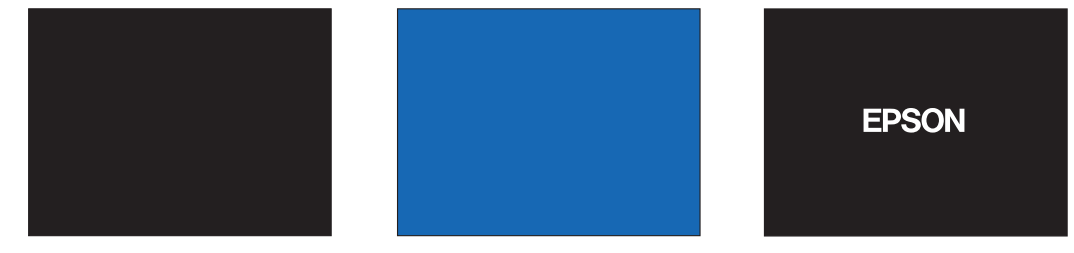

Benutzerhandbuch Seite 43

## Fehlersuche **Caufrufen der Online-Hilfe**

Dieser Projektor ist mit einer Online-Hilfefunktion ausgerüstet, die sich beim Auftreten einer Projektorstörung anzeigen lässt.

**Help Help**

Drücken Sie (?) oder (?) 1

- **Wählen Sie den entsprechenden Menüpunkt aus.**  Drücken Sie die  $\stackrel{\triangle}{\rightarrow}$  des **Projektors. Drücken Sie die der Fernbedienung.** 2
- **Nachdem der entsprechende Menüpunkt gelb hinterlegt ist, drüdken Sie die**  $($ **+)** des **Projektors oder drücken Sie die der Fernbedienung.** 3
- 4
- **Hinweise für den ausgewählten Menüpunkt werden angezeigt.**

## (HILFE Menu)

Hilfe fur das Bild Hilfe fur den Ton Sprachauswahl(Sprache)

Wenn Sie die Anweisungen befolgen und das Problem trotzdem nicht beheben, kommen, ziehen Sie den Steckr aus der Steckdose und wenden Sie sich an Ihren Fachhandler.

 $\div$ :Auswahl  $\odot$ :Eingeben  $\odot$ :Beenden

#### (HILFE Menu)

Auf dem Bildschirm erscheint kein Bild. Das Bild ist unscharf. ist verzerrt oder verschwommen ld wird nicht vollstandig auf der Leinwand t(adgeschnitten/zu gros/zu klein/nur teilweise). Die Bildschirmfarben sind nicht korrekt. Das Bild ist zu dunkel. Das Bild ist trapezfoming.

 $\div$ :Auswahl  $\odot$ :Eingeben  $\odot$ :Zuruck  $\odot$ :Beenden

**Help**

Projektor Fernbedienung

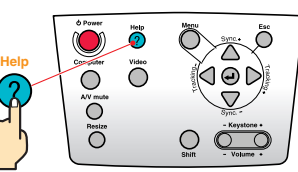

## **Überprüfung der Anzeigen**

Der Projektor ist mit Anzeigen für die Warnung bei Projektorbetriebsstörungen ausgerüstet. In der folgenden Tabelle wird die Bedeutung der Anzeigen und die Behebung der Störungen beschrieben.

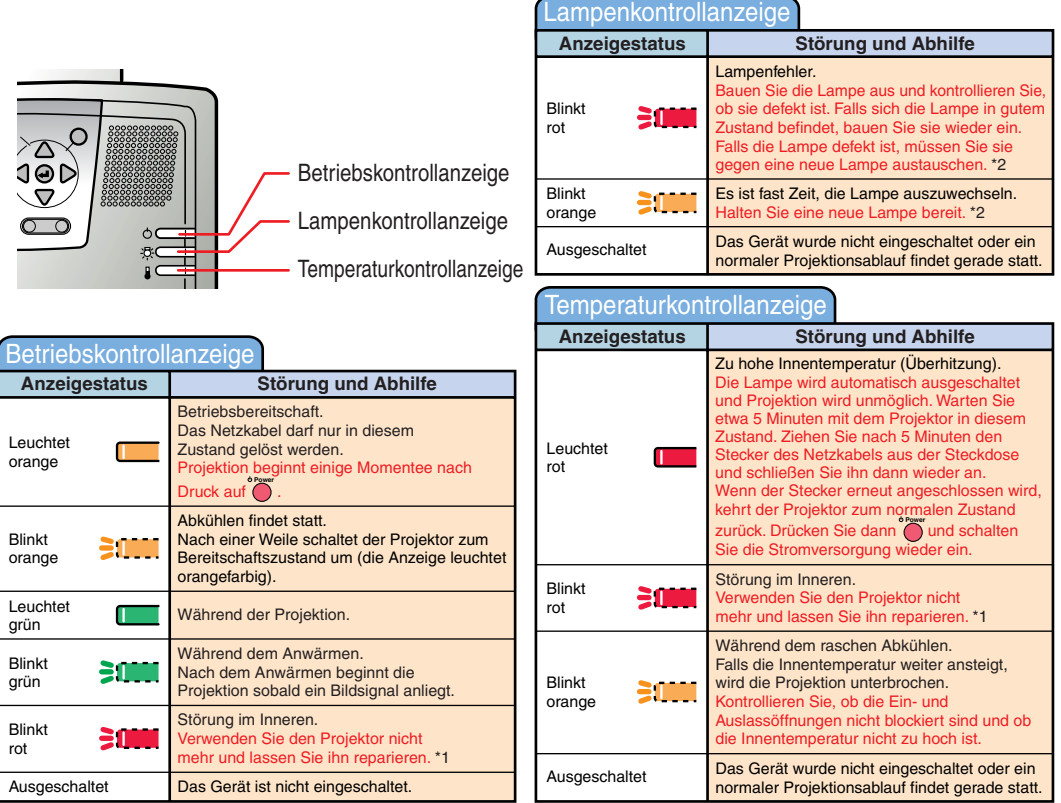

\*1 Wenn eine Anzeige einen Zustand anzeigt, der nicht in den vorhergehenden Tabelle erscheint, so wenden Sie sich an Ihren Händler oder an die nächstliegende Adresse in "Internationale Garantiebedingungen" unter "Sicherheitsanweisungen und weltweite Garantiebedingungen".

\*2 Wenden Sie sich für eine Ersatzlampe an Ihren Fachhändler oder rufen Sie EPSON unter der Nummer + 49 (0)1805 235470 an.

**14**

# **EPSON®**

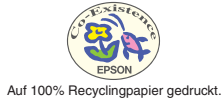

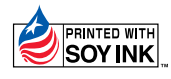